## **Installazione di Arch Linux.**

Avete sempre desiderato un sistema veloce, leggero e semplice ( Diciamo acqua e sapone và ) come Arch Linux, ma non avete mai provato per via della sua difficoltà di installazione ? Bene, in questa guida vi spiegherò come fare, per la prima volta con tanto di screenshot.

Prerequisiti. Una conoscenza medio/avanzata dei sistemi linux. Un CD già masterizzato con la ISO di Arch Linux 2010. Una connessione veloce. Una conoscenza base dell'inglese. Capacità di utilizzare un editor testuale da console. ( Come nano )

Riavviate il computer con il CD di Arch Linux all'interno del lettore ed aspettate che esca questa schermata:

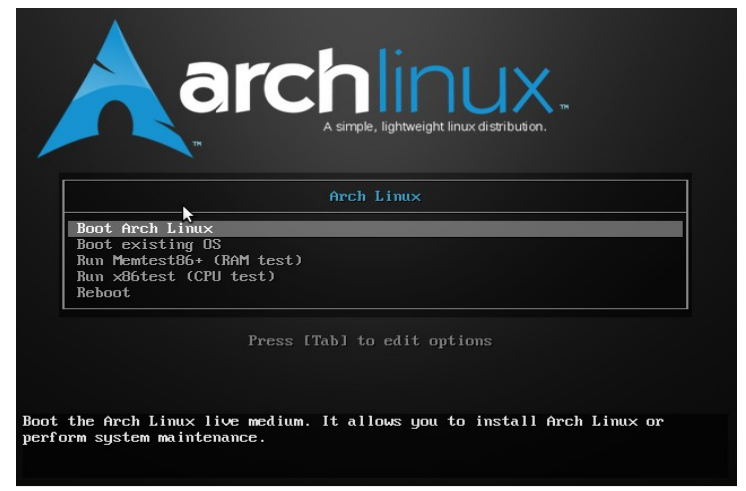

Le varie opzioni sono subito chiare:

Boot Arch Linux: Avvia Arch Linux in modalità live, da qui si potrà partire con l'installazione. Boot existing OS: Esce dal CD ed avvia il PC normalmente. Run Memtest86+: Testa la RAM. Run x86test: Testa la CPU. Reboot: Riavvia il computer.

Quale dovete scegliere ? Ovviamente Boot Arch Linux. Vi basterà usare i tasti direzionali. Essendo una live, il boot vi durerà parecchio, soprattutto in macchina virtuale. Dopo l'installazione potrete saggiare la vera reattività di questa distro. Ricordate di tenere sempre sott'occhio il processo di boot.

Alla fine del boot, vi troverete a fare il login da console. Ecco l'immagine che vi ritroverete:

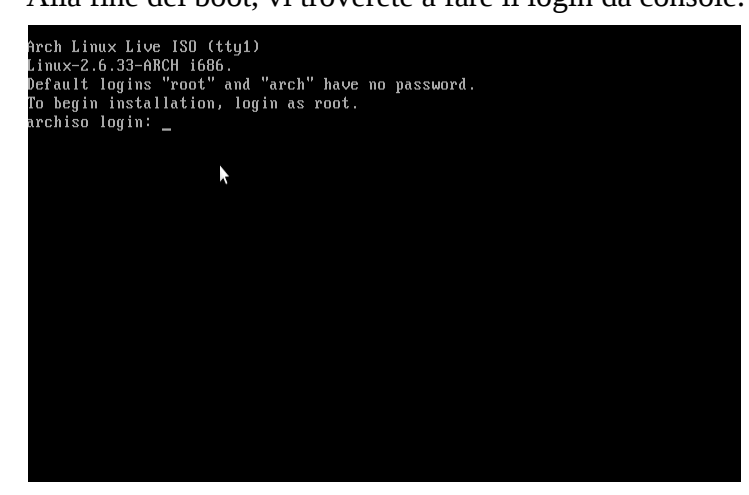

Scrivete "root" e premete invio.

Ecco. Questo è quello che vedrete finchè non installerete definitivamente arch ( E...il server x ). Per garantire prestazioni ottimali, date il comando "uname -r" e verificando che il kernel sia superiore o uguale a 2.6.33 . Siete in Italia ed usate una tastiera italiana. Quindi per ora usate il tasto vicino all'asterisco per scrivere "-".

Volete configurare la tastiera con la mappatura italiana ? Bene, digitate "km" e scegliete la voce "i386/qwerty/it.map.gz" con le freccette direzionali, come in questo screenshot.

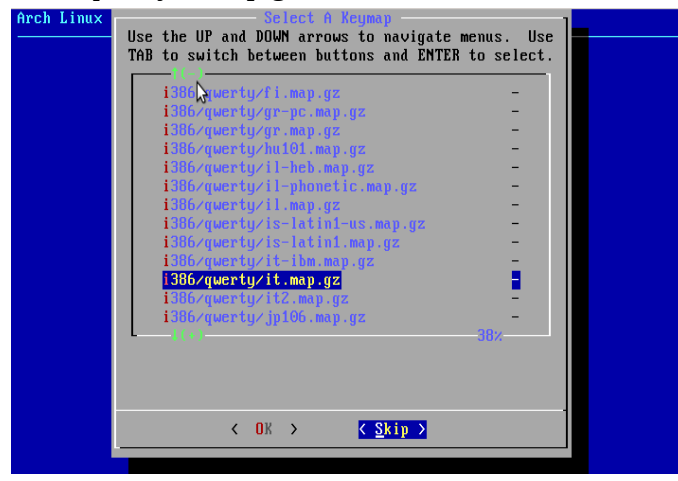

Con le freccette up e down scorrete le varie mappature finchè non lo trovate e con la freccia left ( Sinistra ) selezionate "ok". Quindi premete invio.

Non vi resta che scegliere il carattere da usare. Consiglio "Mik\_8x16.gz" è l'unico normale. Adesso partiamo con l'installazione vera e propria. Digitate "/arch/setup" e premete invio. Ecco la schermata che vi ritroverete dopo aver superato il messaggio iniziale in cui vi augurano ogni bene.

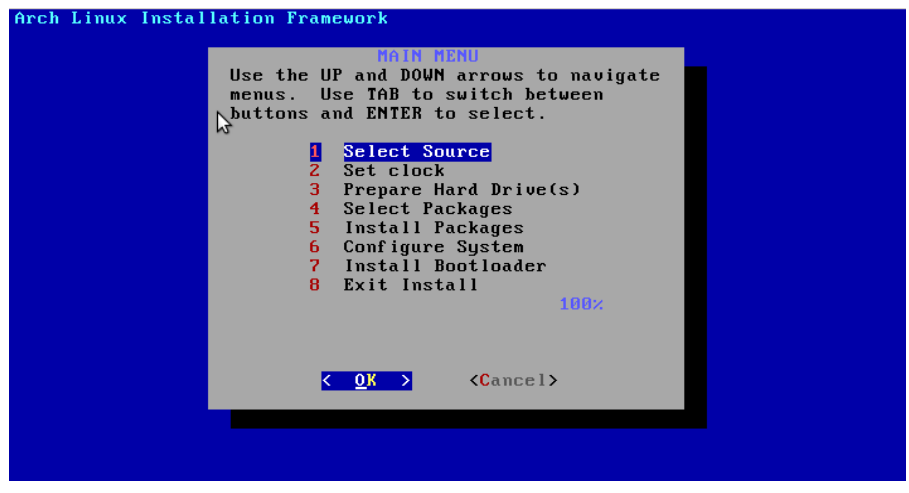

Partiamo dal numero uno ( Non dal numero otto ) scegliendo l'opzione "Select Source" e premendo invio.

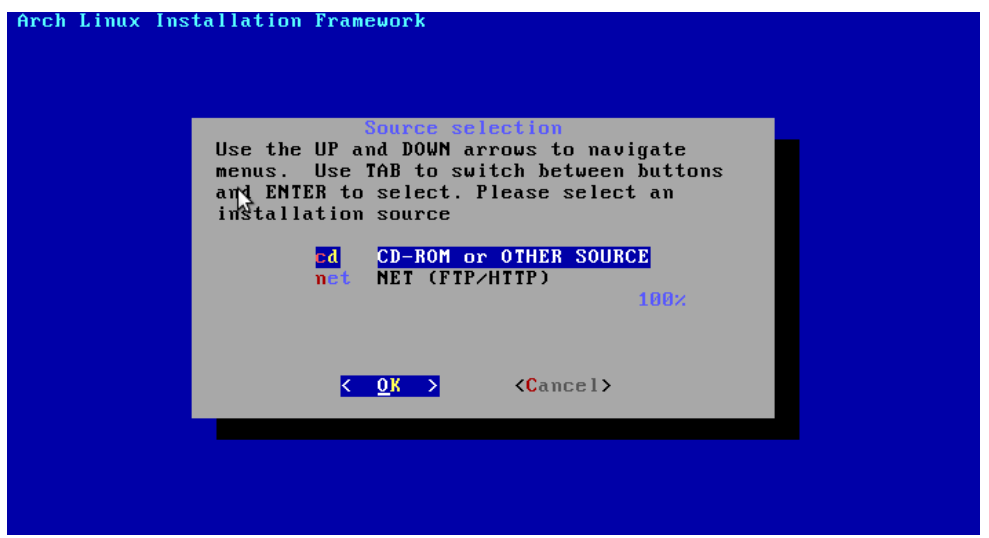

Se avete masterizzato una Netinstall, selezionate net ( Ma vi servirà una connessione flat veloce ), per CD normali selezionate cd e prete invio.

Ritornerete alla schermata di prima. Selezionate "2. Set clock" per impostare data ed ora. Ecco la schermata che otterrete.

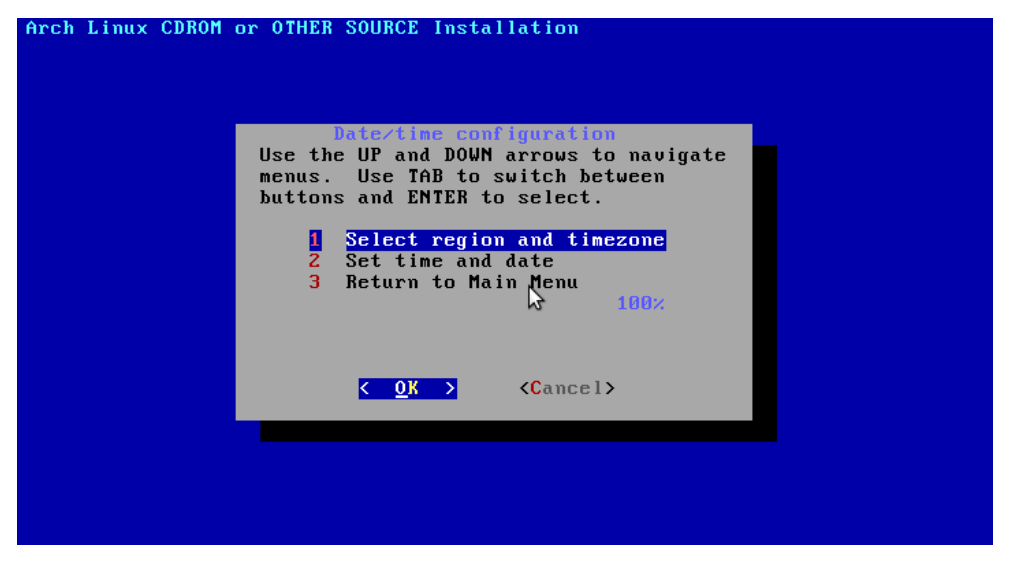

Selezionate l'opzione 1 e scegliete "Europe" dalla lista che vi verrà proposta, quindi "Rome". Scegliete adesso l'opzione 2 e, selezionata l'opzione "UTC" dala lista, tornate al menù principale con l'opzione 3.

Adesso arriva la parte più difficile dell'installazione: le partizioni ! Dal menù principale scegliete "4. Prepare Hard Drive(s)". Ecco le opzioni possibili.

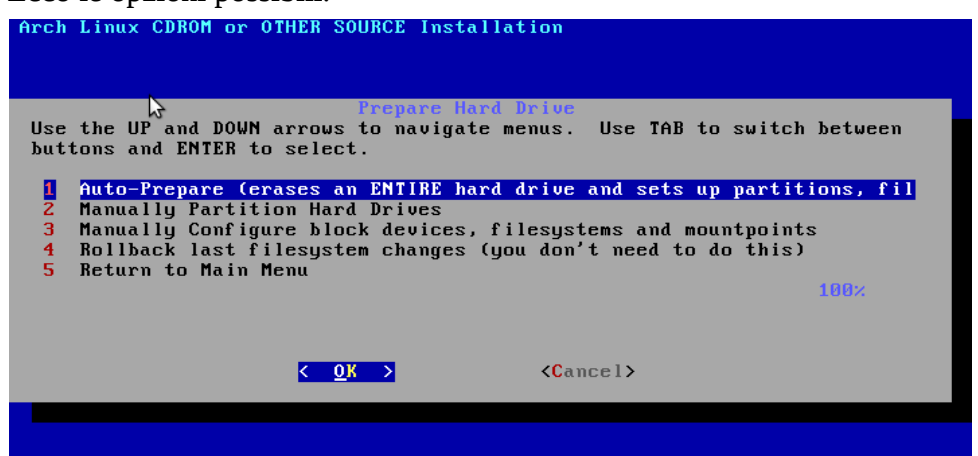

- 1. Auto-Prepare: Cacella tutto l'HDD e crea automaticamente le partizioni. Questa opzione è la più semplice, ma cancellerà tutti i dati del computer.
- 2. Manually Partition Hard Drives: Vi dovrete fare manualmente le partizioni.
- 3. Manually Configure block devices, filesystems and mountpoints: Vi consente di modificare manualmente il file system di ogni partizione e i nomi di ogni punto di mount.
- 4. Rollback last filesystem changes: Non avete bisogno di farlo. Sinceramente non mi è chiaro cosa fa.
- 5. Return to Main Menu: Saltate la preparazione delle partizioni e ritornate al menù principale. Selezionate la prima opzione se volete mantenere Arch come unico sistema del computer.

La seconda per farlo convivere con altri SO e la terza se siete già esperti e volete avere il controllo sul processo di partizionamento.

Se avete scelto la seconda opzione, dovrete scegliere il drive ( nel caso abbiate più HDD o pen drive inserite ). Li potrete riconoscere dalla dimensione. Non badate alle opzioni OTHER e DONE. Normalmente scegliete l'opzione /dev/sda o simili.

Ecco la schermata che vi ritroverete dopo aver scelto il drive.

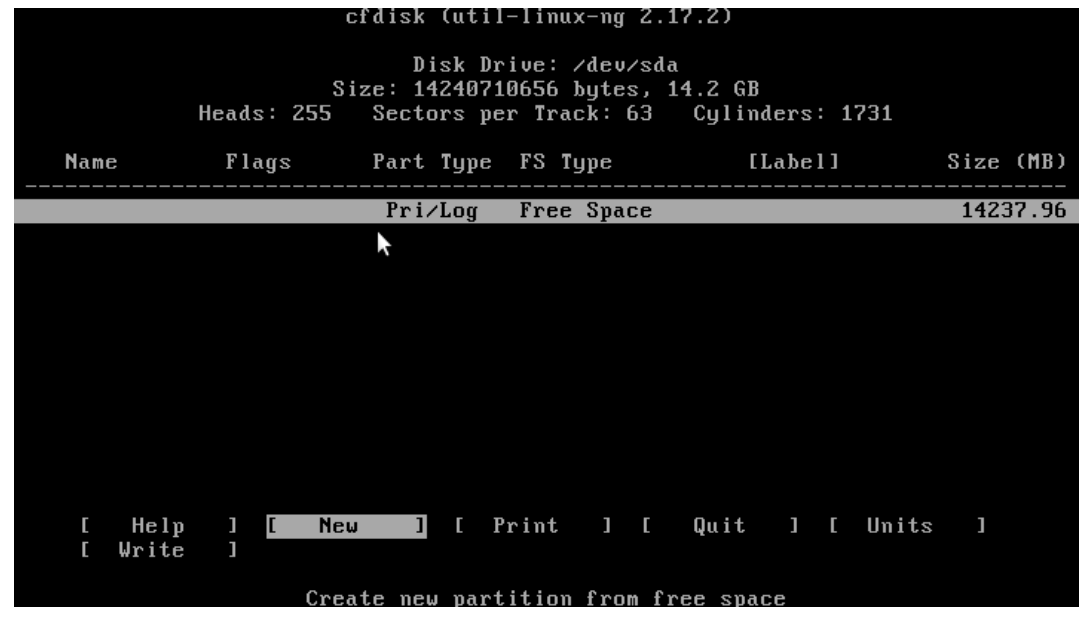

Troverete altre partizioni se il PC contiene già un sistema operativo. Usate i tasti UP e Down per scegliere la partizione da modificare. Potrete eliminarla ( Delete ), renderla avviabile ( Bootable ), modificarne la dimensione ( Units ) o osservare la tabella delle partizioni ( Print ).

Per creare nuove partizioni scegliete "Pri/Log Free Space" con UP e Down, quindi "New" con i tasti destra e sinistra. Per la partizione principale, una volta scelto "New", impostate "Primary", quindi scegliete la dimensione in MB. Consiglio 10 GB per la partizione principale del sistema e di impostare il flag "Bootable".

Potete scegliere di impostare una partizione per la vostra home ed una partizione dove salverete i dati.

Una volta finito, scegliete l'opzione "Write" per salvare i cambiamenti, quindi date "Yes". Avete finito ? Bene, verrete riportati al menù di preparazione dell'HDD. Stavolta scegliete DONE. Potrebbe essere necessario impostare il file system scegliendo manualmente nella lista, voi scegliete Ext4 per un uso giornaliero.

Su questa parte non posso dare ulteriori delucidazioni, essendo una "cosa personale".

Ora viene la mia parte preferita e, almeno spero, il motivo per cui state provando Arch Linux. La selezione manuale dei programmi ( pacchetti ) da installare. Scegliete "Select Packages" ( Opzione 4 ) dal menù principale. Vi verrà presentato, dopo una serie di messaggi iniziali che vi consiglio di leggere, un menù con due opzioni: base e base-devel. NON deselezionate base e non selezionate base-devel se non siete programmatori. ( Base devel contiene tutti i pacchetti di sviluppo necessari alla programmazione ).

Premete invio e...

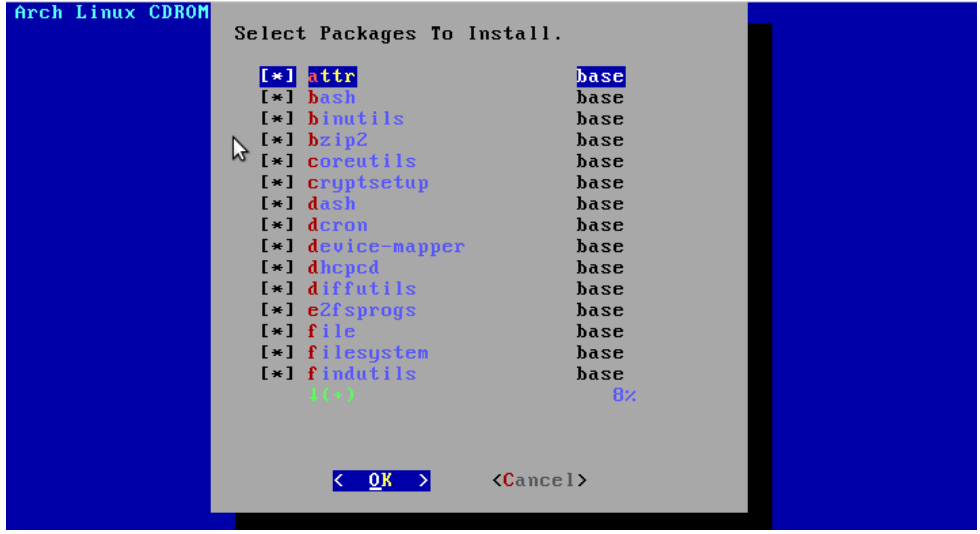

Complicato ? Non tanto. Lasciate selezionati i pacchetti che già lo sono ( Non vogliamo correre rischi ) e scorrete la lista in cerca di pacchetti che possono esservi utili. Dovrete andare ad orecchio per selezionare quelli che vi servono. Per selezionare o deselezionare un pacchetto vi basterà premere "Space". Una volta selezionato/deselezionato ciò che vi serve, premete "invio" e ritornate al menù principale.

Scegliete l'opzioni 5 "Install packages" ed aspettate che l'installazione venga terminata. Ecco a cosa assisterete.

Installing... Please Wait<br>
kernel26-firmware-2.6.33.4-1 mkinitcpio-busybox-1.16.1-3<br>
which-2.20-3 mkinitcpio-8.6.4-1 kernel26-2.6.33.4-1<br>
less-436-1 licenses-2.6-1 logrotate-3.7.8-1 lum2-2.02.62-<br>
lzo2-2.03-1 mailx-8.1.1-7 11barch10e-2.8.3-3 11bfetch-2.30-3<br>
pacman-mirrorlist-20100131-1 pacman-3.3.3-5 pciutils-3.1.7<br>
sysfsutils-2.1.0-5 pcmciautils-016-1 libnl-1.1-2<br>
libnean-1 1.1-1 nnn-2.4.5-1 profess-3.2.8-1 nsmisc-22.11-1 system:1.1-1 ppp-2.4.5-<br>
libpcap-1.1.1-1 ppp-2.4.5-1 procps-3.2.8-1 psmisc-22.11-1<br>
reiserf sprogs-3.6.21-2 rp-pppoe-3.10-5 eventlog-0.2.9-1<br>
represersers and the process of the system of the system in the series of the s Total Download Size: *<u>R. АА МВ</u>* Total Installed Size: 372.05 MB Proceed with installation? [Y/n] checking package integrity...

Alla fine dell'installazione vi verrà mostrato un messaggio con i pacchetti installati. Premete pure invio.

Attenzione. Anche se non è molto difficile dovrete seguire la procedura di configurazione per bene ed alla lettera. Scegliete quindi l'opzione 6. "Configure System". Scegliete prima il vostro editor testuale che vi accompagnerà in questo lungo viaggio. Vi consiglio nano, anche perchè d'ora in poi si prenderà in considerazione solo quest'ultimo. Ecco cosa vedrete dopo aver premuto invio.

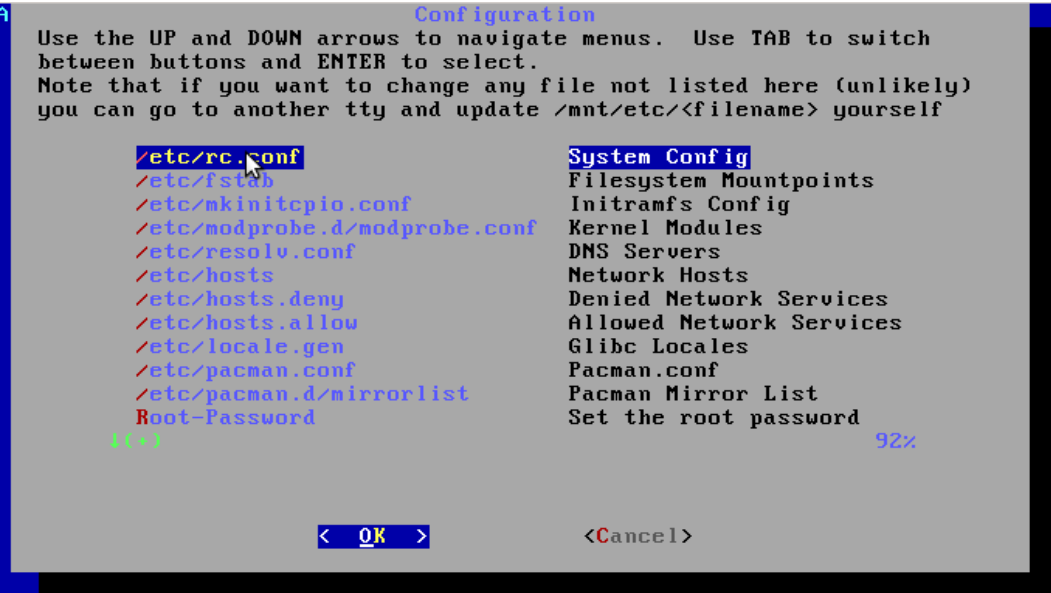

Ogni file corrisponde ad una funzione da configurare. Ecco come procedere.

– /etc/rc.conf.

E' un file che consente di configurare molte funzioni contemporaneamente. I demoni da avviare al boot, varie informazioni di startup, data etc.

Osserviamo e configuriamo ogni funzione. Ricordate che è necessario saper utilizzare nano. Se avete già effettuato il procedimento descritto dall'opzione 2, saltate pure la parte di time zone, keymap e console font. Se volete che all'avvio i messaggi siano colorati come quelli che avete visto al boot della iso, non modificate l'opzione USECOLOR="yes". Sembra chiaro che modifica dovrete fare se non li volete colorati.

Saltiamo le funzioni che per ora non ci servono e passiamo alle cose direttamente necessarie all'installazione o al post-installazione.

Vogliamo cambiare l'host name ? Modifichiamo la stringa HOSTNAME="myhost" a nostro piacimento.

Modificate l'opzione eth0="dhcp" solo se sapete cosa state facendo.

Se vi sarà la necessità, potrete modificare questo file anche dopo l'installazione con un semplice comando: nano /etc/rc.conf.

Per terminare la configurazione del file, premete CTRL-X e digitate "y".

Ecco uno screenshot di come si presenterà il file aperto con nano.

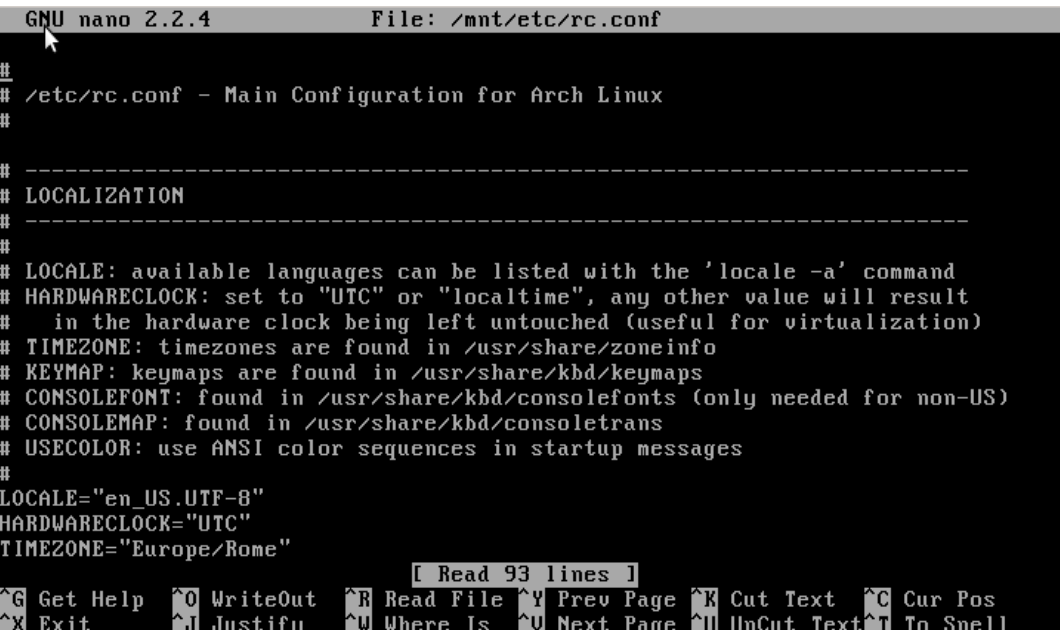

## – /etc/fstab

Come si potrà intuire dal nome (Ma anche no...) questo file consente di modificare i punti di montaggio dei drive inseriti nel computer ( In effetti, dal nome non si capisce per nulla ). E' abbastanza piccolo, ma molto utile. Eccolo aperto con il nostro amico nano. ( Vi prego di non prenderla come un'offesa verso le persone basse ).

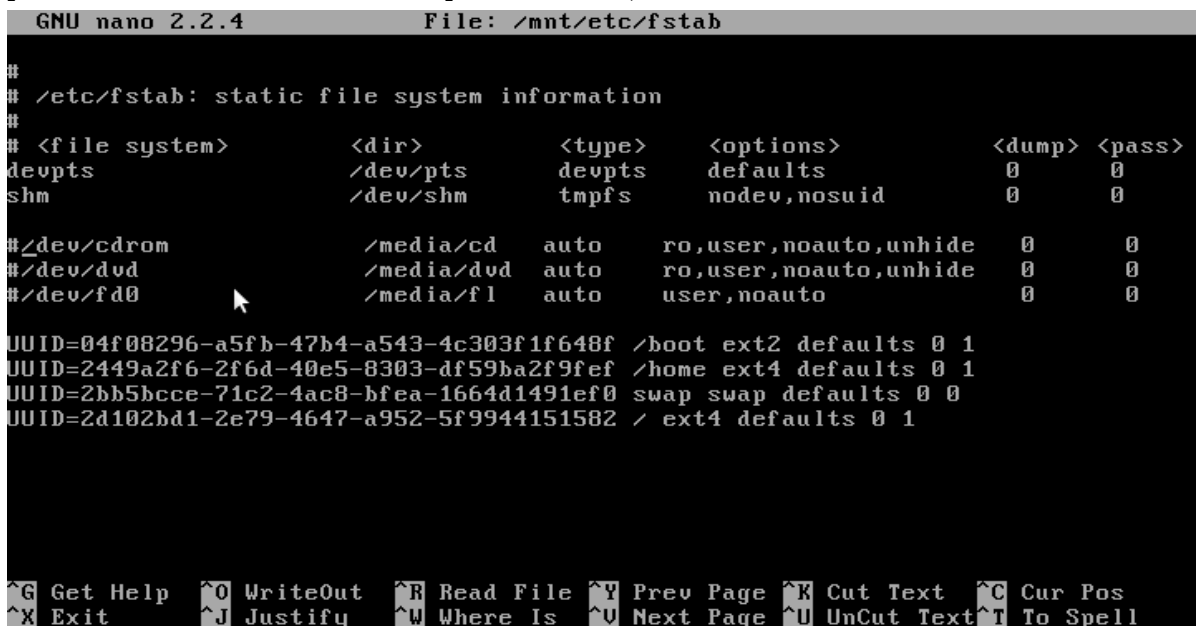

Come vedete, le righe circa il cdrom e il dvd sono commentate ( Hanno cioè un # davanti ) e di conseguenza sul vostro sistema non sarà possibile utilizzare cd e dvd. Decommentatele ! ( Togliendo cioè l'asterisco ).

Salvate e chiudete come abbiamo visto precedentemente.

– File che non serve configurare adesso

Vi sono alcuni file che non serve configurare adesso, ma che saranno utili durante il postinstallazione di arch linux. Rimando alla vostra esperienza la configurazione di questi file quando e se vi serviranno.

– DNS e host

I file /etc/resolv.conf ed /etc/hosts servono per configurare gli host ed i DNS da usare. Per chi non sapesse cosa sono i DNS e gli Host, Wikipedia è sempre aperta. Normalmente questi files sono vuoti o forniscono impostazioni di default. Se la rete non vi dà problemi lasciateli così.

– Pacman. Il package manager.

Anche se non sono file direttamente necessari all'installazione, saranno vitali per installare altri programmi.

Straordinariamente, non è /etc/pacman.conf che ci interessa, ma /etc/pacman.d/mirrorlist. Questo file contiene infatti gli indirizzi di tutti i repository dai quali scaricheremo i pacchetti che ci serviranno poi nel post installazione.

Apritelo come avete imparato in recedenza e decommentate i server che più vi aggradano. Vi consiglio quelli italiani per una questione di lingua. Ma se conoscete il cinese non ci sono problemi ! Eccolo come sarà a prima vista:

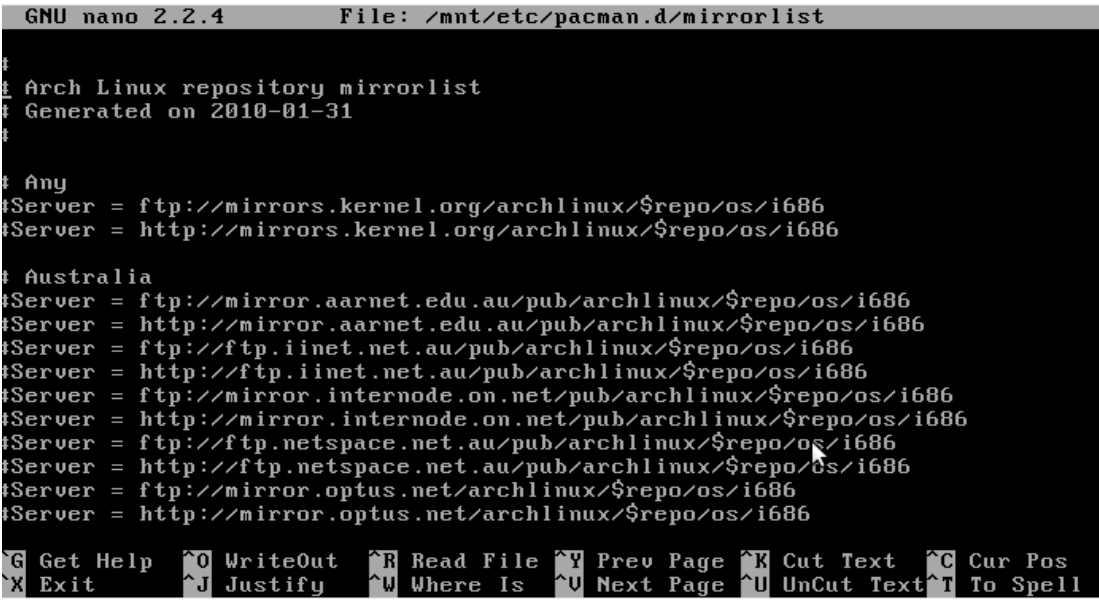

– Password Root

Se vi stavate chiedendo cos'è che mancava, beh, mi sa che era questo !

Dovete ancora impostare la password del root. Come fare ? E' la penultima opzione del menù di file da configurare. Selezionatela e premete invio. Vi verrà richiesto di inserire una password

( Ovviamente in inglese ). Digitatela attentamente anche se sembra che non stiate scrivendo nulla. ( E' una caratteristica dei sistemi Unix e Linux ).

Anche la password è inserita e tutto è stato configurato per bene. Potete scegliere l'ultima opzione, DONE.

Ci metterà un po' di tempo per finire il tutto. Ecco cosa vedrete.<br>Lerch Linux CDROM or OTHER SOURCE Installation

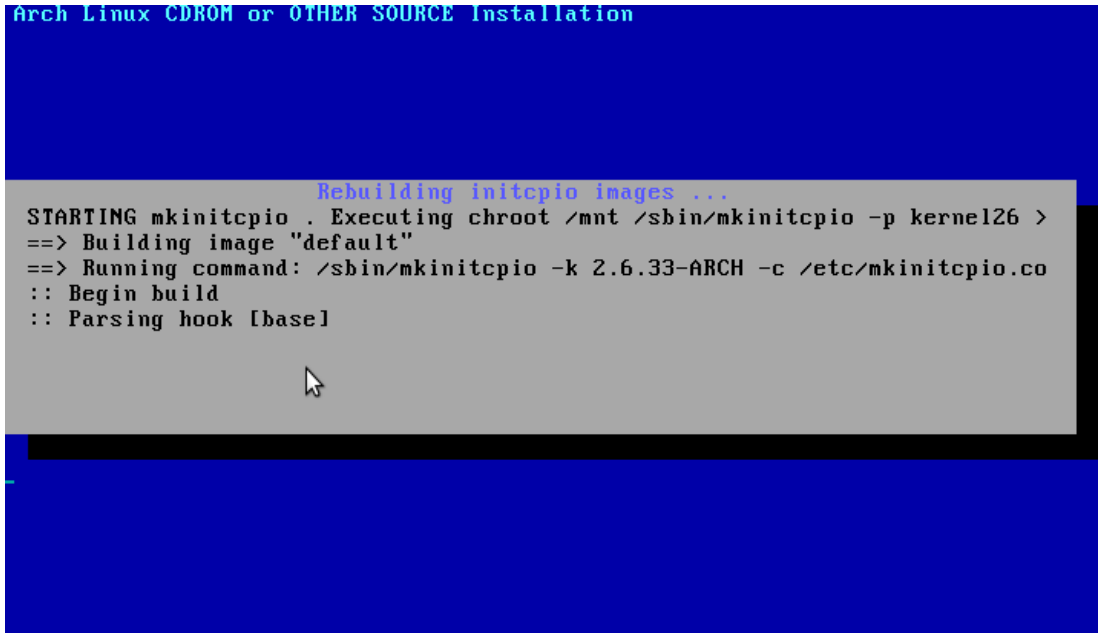

Il processo potrebbe durare a lungo. Dipende anche dalla potenza del vostro computer. Se state facendo una prova in macchina virtuale, mettetevi comodi ed aspettate. Potrebbe durare anche più a lungo dell'installazione dei pacchetti.

Bene. Dopo un'attesa che sembrava interminabile, eccoci di nuovo al menù principale. Cosa ci rimane da fare ? Ma ovvio ! Installare il boot loader. Scegliete quindi l'ultima opzione. Una lista di bootloader vi verrà proposta, nella nuova versione di Arch Linux solo Grub, o nulla. Eccone uno screenshot.

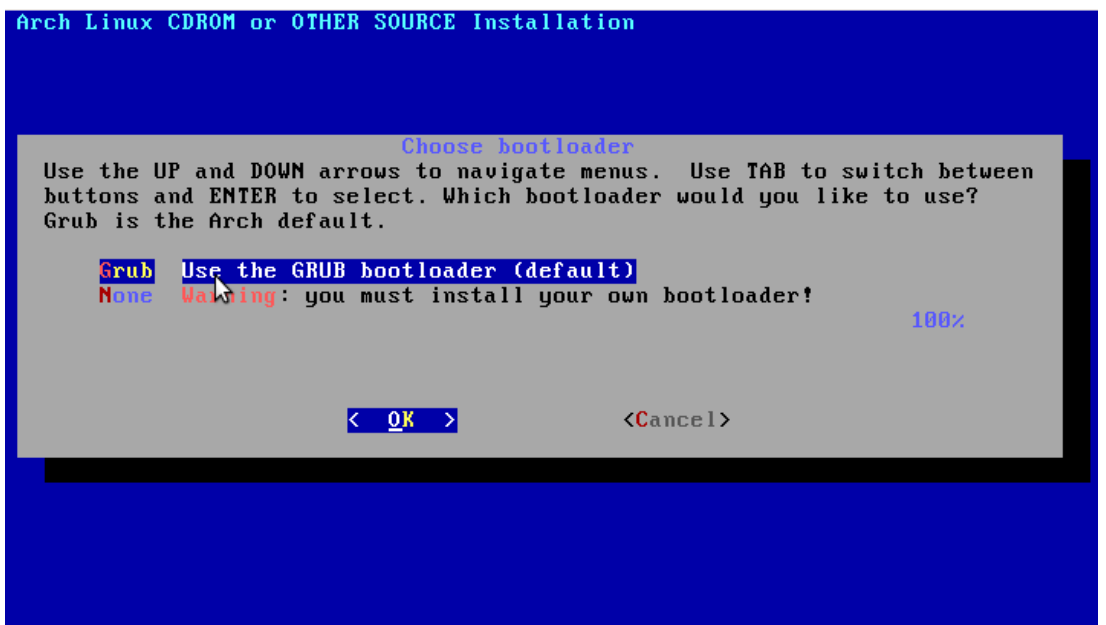

Scegliete Grub, il bootloader di default su molte distro linux. In parole semplici serve a scegliere di avviare un sistema operativo anziché un altro al boot.

Verrete portati nuovamente in un'interfaccia nano per configurare il file menu.lst di grub. Ecco come sarà una volta arrivati alla fine del file. ( Che è la sola parte da modificare nonchè l'unica importante ).

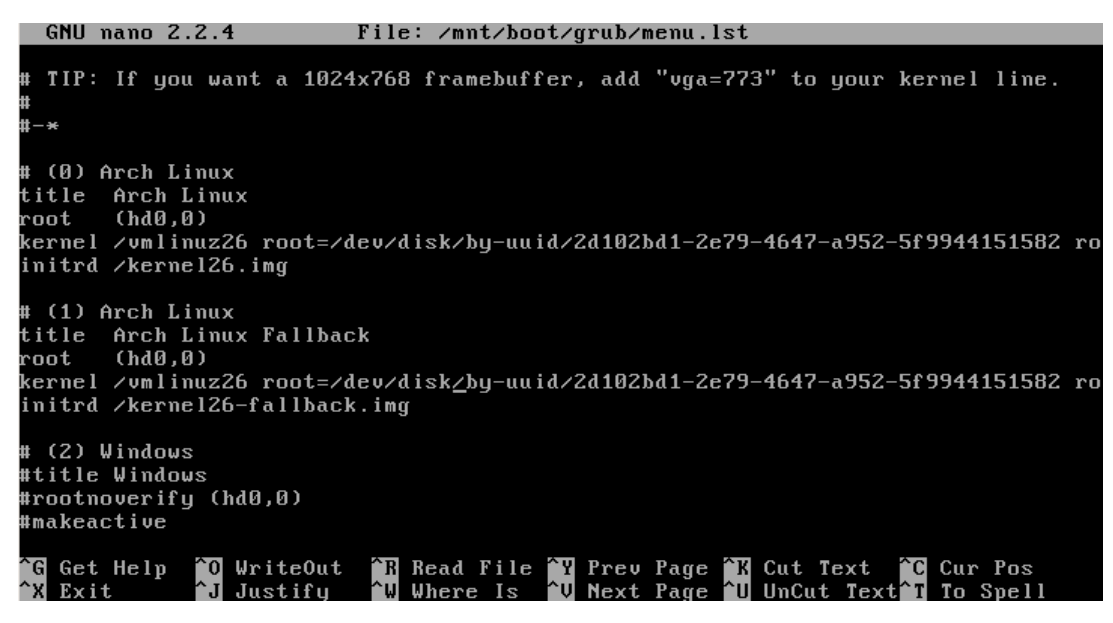

Decommentate le stringhe relative a Windows se utilizzate questo sistema operativo accanto ad Arch e salvate come sempre.

Ora vi verrà chiesto in che partizione installare il bootloader con un menù simile a questo. ( Ma più ordinato )

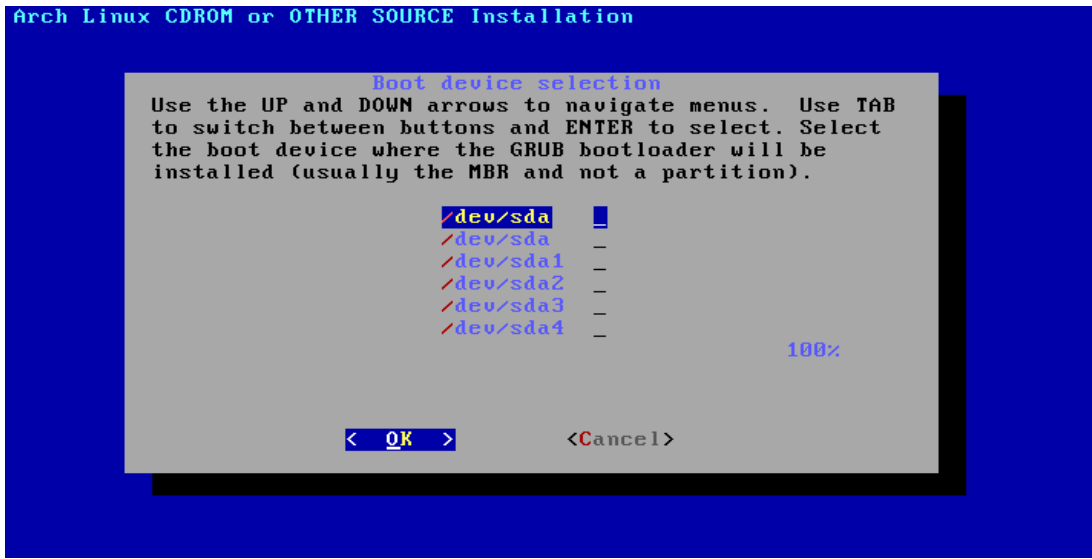

Ricordate la partizione che avete impostato come "bootable" durante il processo di partizionamento manuale ? Scegliete quella se volete che il sistema si avii. Se avete usato invece l'opzione di partizionamento automatico, la partizione all'inizio della lista andrà bene. Vi verrà mostrato un messaggio di successo, premete invio e concludete l'installazione con l'opzione 8. Verrete riportati alla console. Scrivete reboot per riavviare il computer. Complimenti, avete installato Arch Linux !

## **Crediti ed informazioni circa la realizzazione della guida**

Guida creata da Anubi, copyright CC<http://creativecommons.org/licenses/by-nc-nd/2.5/it/> Programma di screencast: Shutter Programma di virtualizzazione per l'installazione: VirtualBox Sistema host: Debian Squeeze